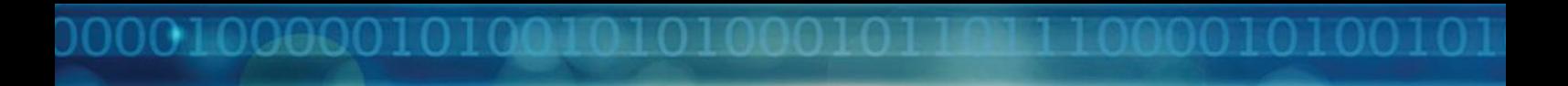

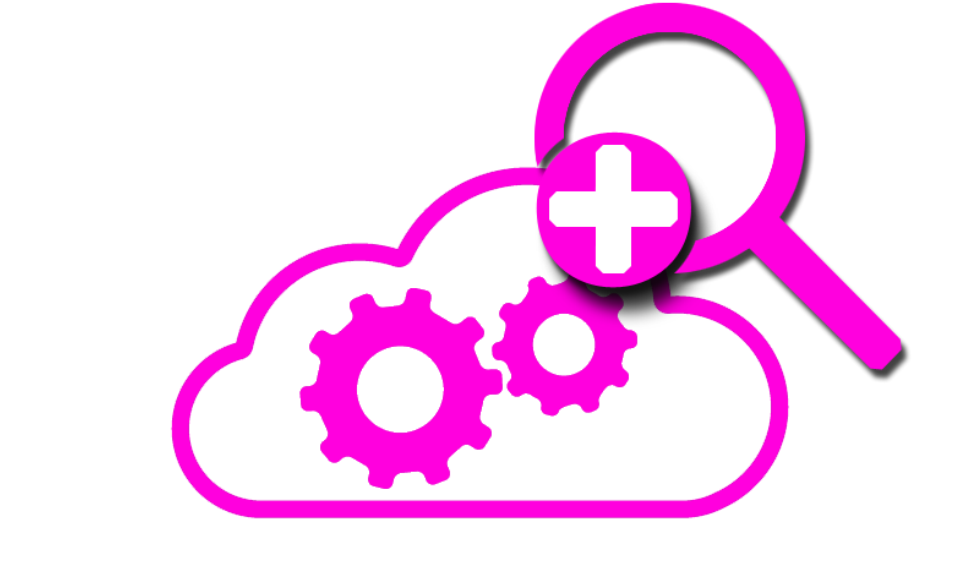

# KNICE Active 0365 MP

# **Quick Start Guide**

NiCE Active O365 Management Pack Version 01.00 December 2017

for use with System Center Operations Manager

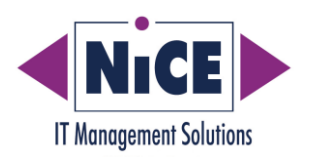

# <span id="page-1-0"></span>**Legal Notices**

NiCE IT Management Solutions GmbH makes no warranty of any kind with regard to this manual, including, but not limited to, the implied warranties of merchantability and fitness for a particular purpose. NiCE shall not be held liable for errors contained herein or direct, indirect, special, incidental or consequential damages in connection with the furnishing, performance, or use of this material.

#### **Restricted Rights Legend**

All rights are reserved. No part of this document may be photocopied, reproduced, or translated to another language without the prior written consent of NiCE IT Management Solutions GmbH. The information contained in this document is subject to change without notice.

#### **Copyright Notices**

© Copyright 2017 by NiCE IT Management Solutions GmbH, Germany. All rights reserved.

Reproduction, adaptation, or translation of this document without prior written permission is prohibited, except as allowed under the copyright laws.

#### **Trademark Notices**

Microsoft®, Windows®, and Windows NT® are U.S. registered trademarks of Microsoft Corporation.

All other product names are the property of their respective trademark or service mark holders and are hereby acknowledged.

#### **Revisions**

The version number on the title page of this document indicates the software version. The print date on the title page changes each time this document is updated. You will receive updated or new editions if you subscribe to the appropriate product support service.

#### 0000100000101001010 1000010100101

NiCE Active 0365 MP Quick Start Guide

## **Contents**

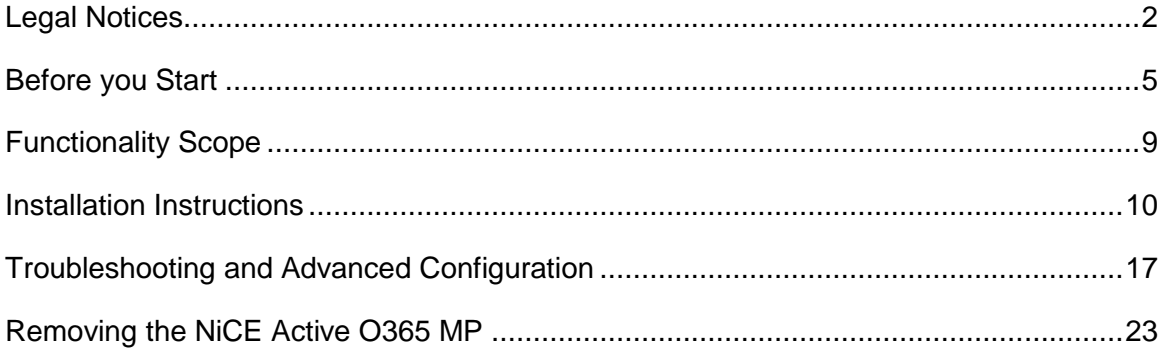

00100000101001010100

11011000010100101

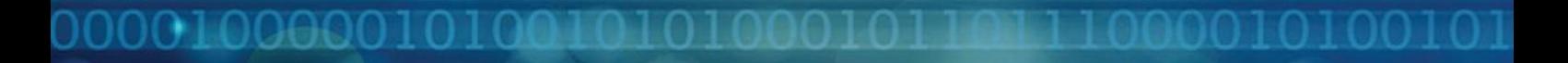

# **Glossary**

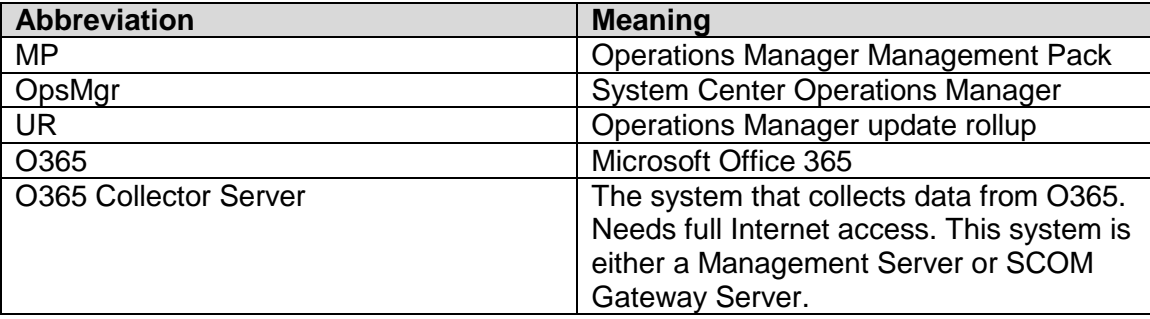

10111000010100101

0010000010100101010

# <span id="page-4-0"></span>**Before you Start**

This guide explains how to setup and configure the NiCE Active O365 MP for System Center Operations Manager.

*NOTE:* 

*THIS MANAGEMENT PACK CONTAINS ACTIVE PROBING AND MUST BE SETUP WITH CARE. NOTE THAT IT INCLUDE FUNCTIONALITIES, WHICH SENDS TRACE MESSAGES TO RECIPIENTS WITHIN YOUR ORGANIZATION.* 

Before you start the installation and configuration process, have a look at the information in this section, which covers the following areas:

- [Supported Environments](#page-4-1)
- [Limitations](#page-5-0)
- **[Prerequisites](#page-5-1)**

#### <span id="page-4-1"></span>**Supported Environments**

NiCE Active O365 MP supports the following platforms and applications:

- System Center Operations Manager (OpsMgr) 2012 R2 and 2016 have been verified.
- Microsoft Office 365, Exchange 2013, Exchange 2016.
- If other versions or platforms are required, contact the NiCE support team at [support@nice.de.](mailto:support@nice.de)
- For additional details, please see the Support Matrix on the NiCE website.

#### <span id="page-5-0"></span>**Limitations**

This section lists the limitations of the NiCE Active O365 MP including information about the following areas:

- Support for ADFS, AADConnect is not provided in this release
- Support for Office 365 services: Support for Exchange online and hybrid only.
- Multiple O365 Collector Servers are not supported.

#### <span id="page-5-1"></span>**Prerequisites**

If you want to install and run the NiCE Active O365 MP, bear in mind the specified prerequisites for the following components:

- [System Center Operations Manager](#page-5-2)
- O365 Collector Server
- [User Accounts](#page-6-0)

#### <span id="page-5-2"></span>**System Center Operations Manager**

For more information about the versions of System Center Operations Manager that the NiCE Active O365 MP supports, see ["Supported Environments"](#page-4-1).

It is recommended but not mandatory to use the latest Operations Manager update rollup (UR).

#### <span id="page-5-3"></span>**Operations Manager Database and Operations Manager Datawarehouse**

The compatibility mode of Operations Manager database and Operations Manager Datawarehouse database needs to be set to 2008. You perform this step on the database, using the Microsoft SQL Server Management Studio as shown in the following example:

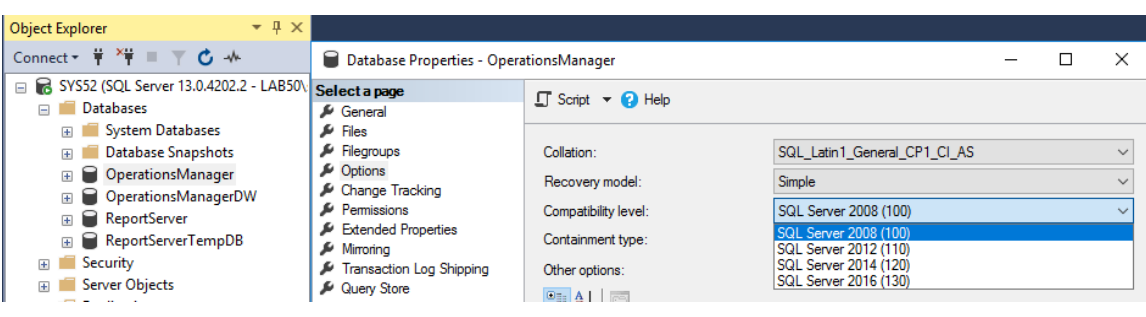

#### **O365 Collector Server**

The Microsoft Azure Active Directory Module for PowerShell V1 needs to be installed on the O365 Collector Server. You can download Microsoft Azure Active Directory Module from the following Webpage:

[https://connect.microsoft.com/site1164/Downloads/DownloadDetails.aspx?DownloadI](https://connect.microsoft.com/site1164/Downloads/DownloadDetails.aspx?DownloadID=59185) [D=59185](https://connect.microsoft.com/site1164/Downloads/DownloadDetails.aspx?DownloadID=59185)

#### <span id="page-6-0"></span>**User Accounts**

The NiCE Active O365 MP requires four Microsoft Office O365 user accounts, which are used for monitoring.

The following accounts and corresponding permissions are required:

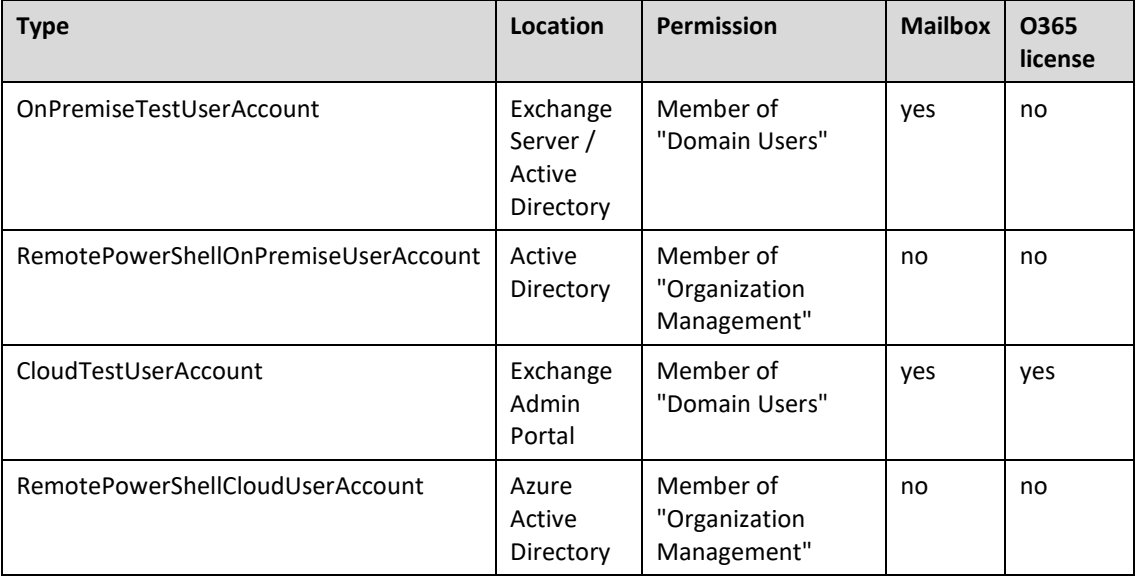

#### Recommendation:

The accounts, which have a mailbox assigned, will send test/probe emails to recipients within your organization. Hence, we recommend creating alias names,

which are understandable for the recipient in case they find a test email in their inbox.

Example: "**Office 365 MP Probe Account**"

To only allow sending of messages between defined mailboxes; please see ["Disable sending of test messages](#page-17-0) to user mailboxes"

ലെ

000010100101

# <span id="page-8-0"></span>**Functionality Scope**

0000010100

The NiCE Active O365 MP provides a data-collection and probing utility that you need to monitor your Microsoft Office 365 environment.

The NiCE Active O365 MP includes features and functionality that enable the comprehensive monitoring and management of the OnPremise and Exchange Online modules of your Microsoft Office 365 environment. In the next release monitoring of additional Office 365 Service will be added.

For a detailed list of all OpsMgr Monitors and Rules, see the "*NiCE Active O365 MP Reference Guide*".

#### **Architecture**

#### **Architecture Overview**

The following diagram illustrates the architecture of the NiCE Active O365 MP. Note that the O365 Collector Server can be either a SCOM Gateway Server or a Management Server.

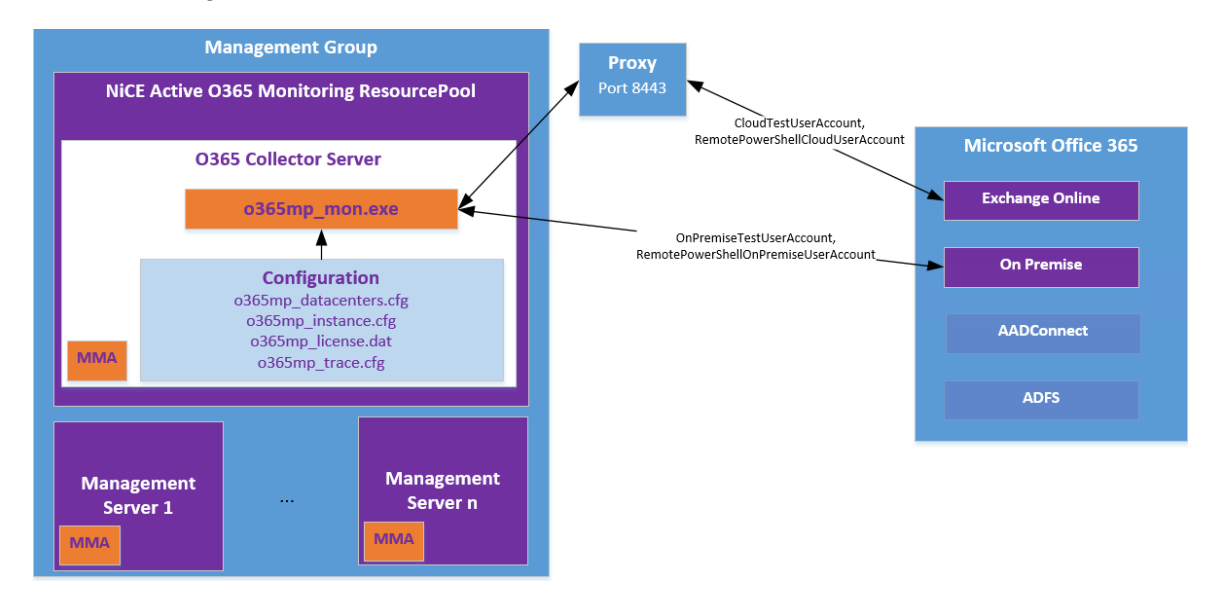

#### NiCE Active O365 MP – Architecture Overview

# <span id="page-9-0"></span>**Installation Instructions**

To complete the installation process for the NiCE Active O365 MP, you must perform the steps listed in the following table.

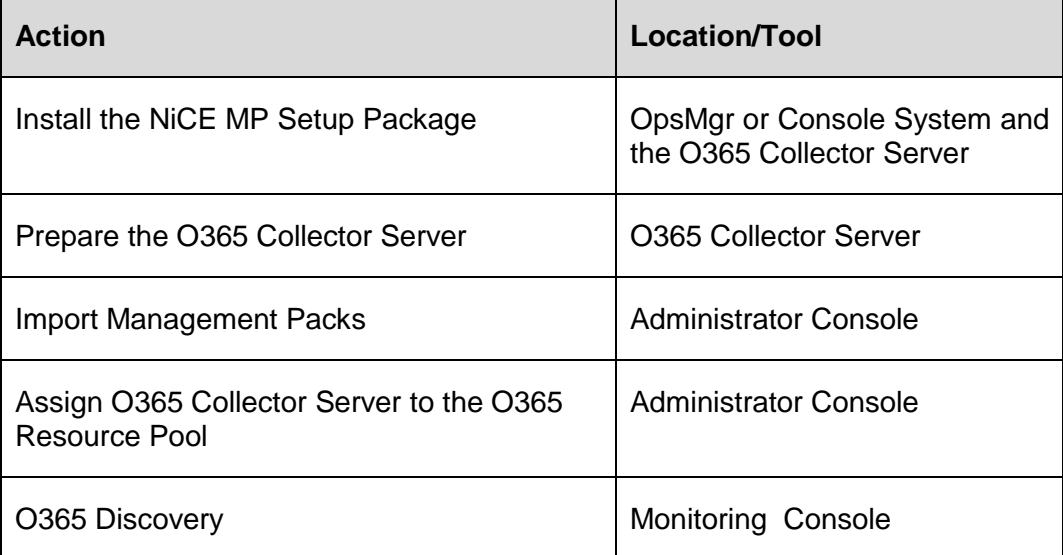

As indicated in the steps table above, some of the installation steps must be executed on the Operations Management server or console system while other steps must be executed on the system hosting the O365 Collector Server.

Please make sure you are logged on to the appropriate server with the appropriate privileges when you perform the installation steps.

#### <span id="page-9-1"></span>**Install the NiCE MP Setup Package**

The Microsoft Installer (MSI) package NiCE ActiveO365MP 01.00.msi contains all the management packs and instrumentation you need to monitor your O365 Environment with the NiCE Active O365 MP.

The installer must be executed only on the **O365 Collector Server**. This can be an OpsMgr Management Server or OpsMgr Gateway Server .

- 1. Copy the Microsoft installation package for the O365 MP (NiCE ActiveO365MP 01.00.msi) to a temporary location on either the OpsMgr Server or Gateway Server.
- 2. Double-click the file NiCE ActiveO365MP 01.00.msi to start the installation process.
- 3. Follow the instructions displayed in the setup screens and dialogs.

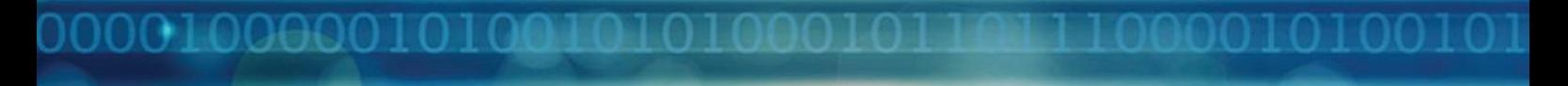

During installation it is recommended, but not required, to use the default installation directory to install the Active O365 MP and the collector.

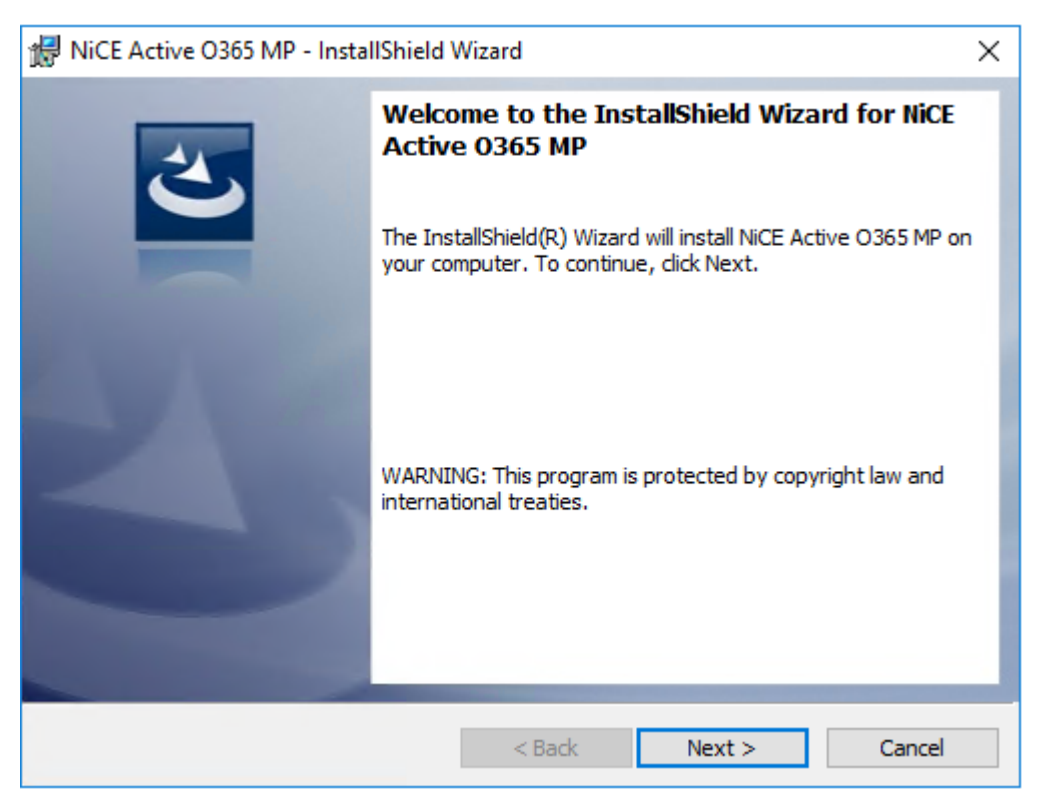

NiCE Active O365 MP – Installation Wizard Dialog

#### <span id="page-10-0"></span>**Prepare the O365 Collector Server**

It is necessary to configure the O365 Collector Server using the following configuration files provided by NiCE:

- 1. o365mp\_datacenter.cfg
- 2. o365mp\_instance.cfg

These files are created during the installation process in the NiCE Installation Directory, which by default is

C:\Program Files\NiCE\o365mp\

You need to adapt the o365mp\_instance.cfg and o365mp\_datacenters.cfg files to suit your monitoring environment.

#### **Office 365 Tenant configuration**

This section describes how to configure one or more tenants of your Office 365 subscription.

Copy the o365mp instance.cfg to the following folder:

C:\ProgramData\NiCE\conf\o365mp\

Edit the file o365mp\_instance.cfg to set the correct values for the following components:

- EXCHANGEWEBSERVICESURL
- **•** POWERSHELLURL
- EXCHANGESERVER
- EWSTRACING
- USERS (all)
- TENANT / TENANTSUFFIX

#### Example:

o365mp\_instance.cfg:

```
<?xml version="1.0" encoding="utf-8"?>
<CONFIGURATION>
   <TENANTS>
     <TENANT>
        <NAME>lab50.nicelab.de</NAME>
        <TENANTSUFFIX>lab50nicelabde</TENANTSUFFIX>
          <EXCHANGEONPREMISE>
             <EXCHANGEWEBSERVICESURL>https://ex1.contoso.com/EWS/Exchange.
      asmx</EXCHANGEWEBSERVICESURL>
            <POWERSHELLURL>https://ex1.contoso.com/powershell 
            </POWERSHELLURL>
             <EXCHANGESERVER>ex1.constoso.com</EXCHANGESERVER>
           </EXCHANGEONPREMISE>
      <EWSTRACING>
             <EWSTRACINGENABLED>0</EWSTRACINGENABLED> 
<EWSTRACEFILEPATH>C:\ProgramData\NiCE\log\O365MP</EWSTRACEFILEPATH>
      </EWSTRACING>
                    <USERS>
                           <USER>
                    <USERNAME>CloudTest@lab50.nicelab.de</USERNAME>
                                  <PASSWORD>*****</PASSWORD>
```

```
<TYPE>CloudTestUserAccount</TYPE>
```

```
</USER>
```

```
<USER>
                   <USERNAME>OnPremiseTest@lab50.nicelab.de</USERNAME>
                                <PASSWORD>*****</PASSWORD>
                                <TYPE>OnPremiseTestUserAccount</TYPE>
                          \langle/USER>
                          <USER> 
                                <USERNAME>RemotePowerShellOnPremise@lab5
                          0.nicelab.de</USERNAME>
                                <PASSWORD>*****</PASSWORD>
                   <TYPE>RemotePowerShellOnPremiseUserAccount</TYPE>
                          \langle/USER>
                          <USER> 
                          <USERNAME>RemotePowerShellCloud@lab50.nicelab.
                   de</USERNAME>
                          <PASSWORD>*****</PASSWORD>
                          <TYPE>RemotePowerShellCloudUserAccount</TYPE>
                   </USER>
             </USERS>
      </TENANT>
</TENANTS><PROXIES>
      <PROXY>
            <NAME>West Europe</NAME>
      </PROXY>
</CONFIGURATION>
```
Note that when you specify the password for the four user accounts in the o365mp\_instance.cfg file, it has to be in **encrypted format** only. In order to help you with that, Active O365 MP provides a tool to encrypt the password. You can find the tool called NiCEEncrypt.exe in the folder

C:\Program Files\NiCE\o365mp\

You can run this tool in the following way to encrypt the individual passwords and then copy them to the o365mp\_instance.cfg file:

```
c:\Program Files\NiCE\O365MP>NiCEEncrypt.exe
NiCE Encrypt Tool (c) 2017
Please enter a string to encrypt:
password
Your encrypted string reads: 6DIAAOt2AAA = - J0Zevx3Mxzg = -
Do you want to encrypt another string (Y/N)?
n
Thank you and goodbye
```
#### **Datacenter Discovery Configuration**

This section describes how to configure data-centers of your Office 365 subscription.

Copy the 0365mp\_datacenters.cfg file to the following folder:

C:\ProgramData\NiCE\conf\o365mp\

In the data-center configuration file o365mp datacenters.cfg you need to set the correct value for the following components of your on-premise datacenter:

- TENANT
- GEOLOCATIONS
- COORDINATES
- **•** REGION
- SERVERIDENTIFICATION **Note!** Do not modify the data center's name.

The file also contains further datacenter and names. In case the datacenter for your region is not contain, please contact [support@nice.de](mailto:support@nice.de) for details.

#### <span id="page-13-0"></span>**Import Management Packs**

You perform this operation on the Operations Console.

- 1. Log on to the OpsMgr Operations Console.
- 2. Import the following management pack files:
	- a. NiCE.Library.W.mpb
	- b. NiCE.Active.O365.MP.Library.mpb
	- c. NiCE.Active.O365.MP.Discovery.mpb
	- d. NiCE.Active.O365.MP.Monitoring.mpb

By default, the files are located in the following directory on the system where the setup MSI package was installed during the step "*[Install the NiCE MP Setup](#page-9-1)  [Package](#page-9-1)*":

C:\Program Files (x86)\NiCE\ActiveO365MP\MP

#### **Install Active O365MP License**

Active O365MP requires a valid license for discovery and monitoring the O365 environment.

Evaluation key are provided by your NiCE contact. For questions, please reach out to [solutions@nice.de](mailto:solutions@nice.de)

Permanent license keys are provided by means of the NiCE Customer Portal [\(www.nice.de\)](http://www.nice.de/) that you can access using your registered account. Download the Active O365MP License keys from the portal and copy the file to the following folder in the O365 Collector Server

```
C:\ProgramData\NiCE\conf\o365mp\
```
#### <span id="page-14-0"></span>**Assign O365 Collector Server to the O365 Resource Pool**

To enable monitoring, add the O365 Collector Server to the O365 Resource Pool.

- 1. In the **Administration** pane open the **Resource Pools** pane.
- 2. Select **NiCE Active O365 Monitoring Resource Pool** and set **Membership** to **Manual** is illustrated in the following screenshot.

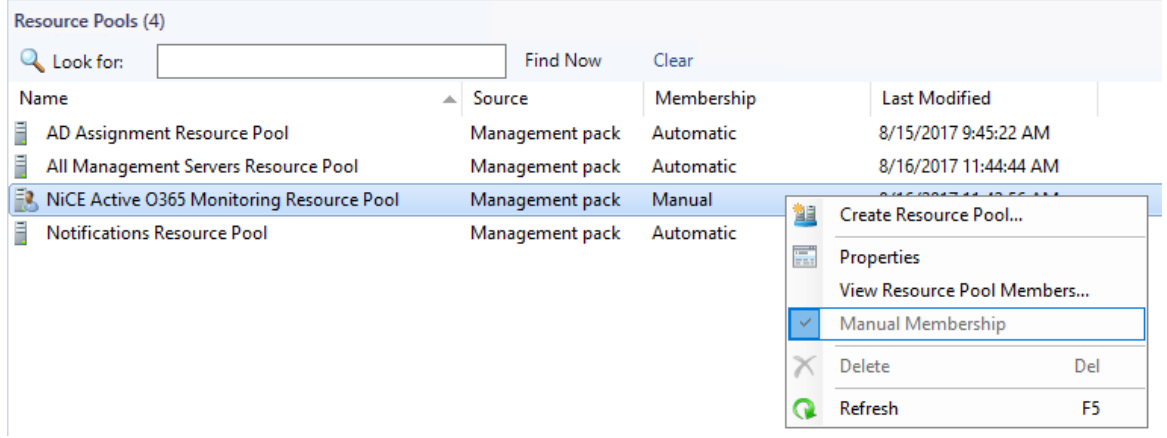

3. Add the O365 Collection Server to the Resource Pool. The O365 Collection Server is the server where the Collector was configured in the step "*[Prepare](#page-10-0)  [the O365 Collector Server](#page-10-0)*".

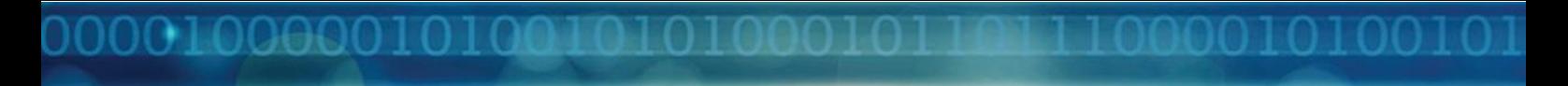

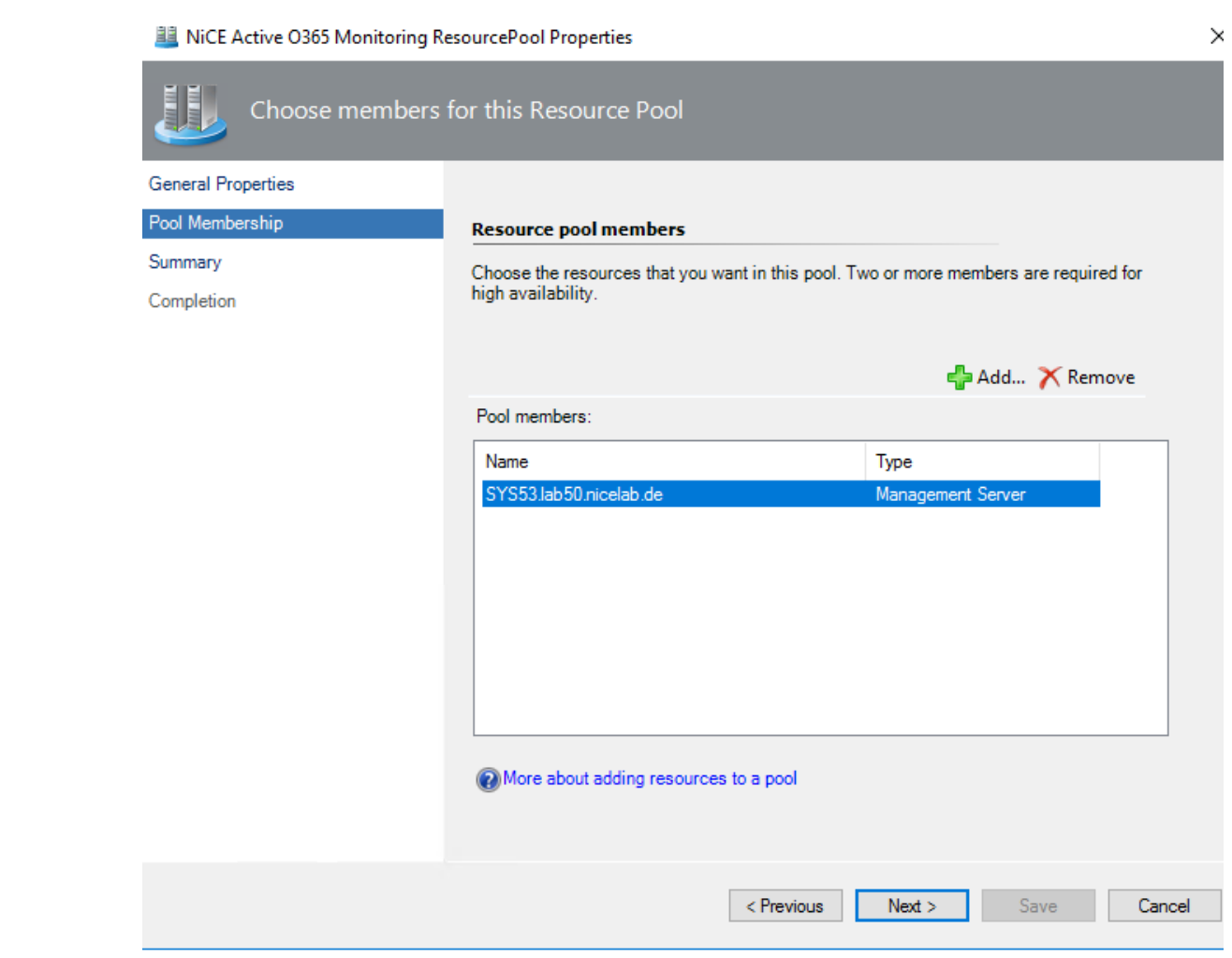

4. Save the settings.

### <span id="page-15-0"></span>**O365 Discovery**

By default, the O365 Discovery runs every four hours. The discovered instance will be visible in the **O365 Resource Pool** diagram view in the folder NiCE Active O365.

If desired, you canoverride the "*IntervalSeconds*" parameter for the **NiCE Active O365 Discovery** and the **Active O365 Exchange Online: Discover on Cloud Components** discovery rules and it will quicken the discovery process.

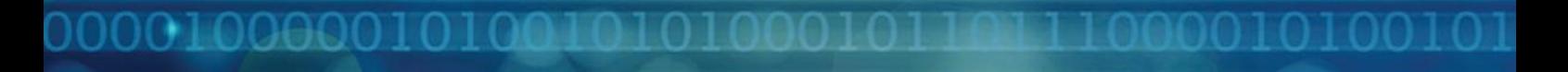

# <span id="page-16-0"></span>**Troubleshooting and Advanced Configuration**

#### **Test Mailbox Sweeping**

The NiCE Active O365 MP uses two or more test mailboxes. For active monitoring trace-mail are sent which are visible in the Inbox of the accounts.

Those have the following format (Example):

777416b0-b297-4e0b-a40b-4a2f1ef85ab5

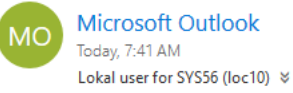

Your message has been delivered to the following recipients:

Lokal user for SYS56 (loc10) (loc10@lab50.nicelab.de)

Subject: 777416b0-b297-4e0b-a40b-4a2f1ef85ab5

Auto Generated Trace message

aff514ff-1c2c-4b74-94cb-0db63532c14b

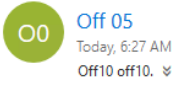

Autogenerated tracing message. Please do not delete.

Trace message generated by an probe user

We recommend using the Outlook Online "Sweep" feature to delete message after 24 hours more longer hours:

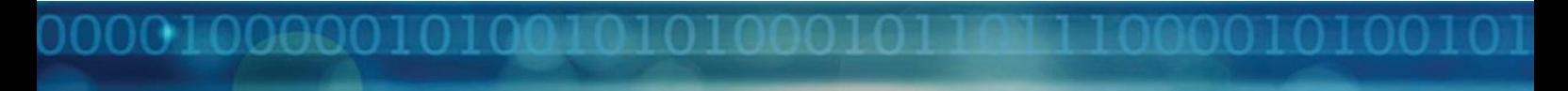

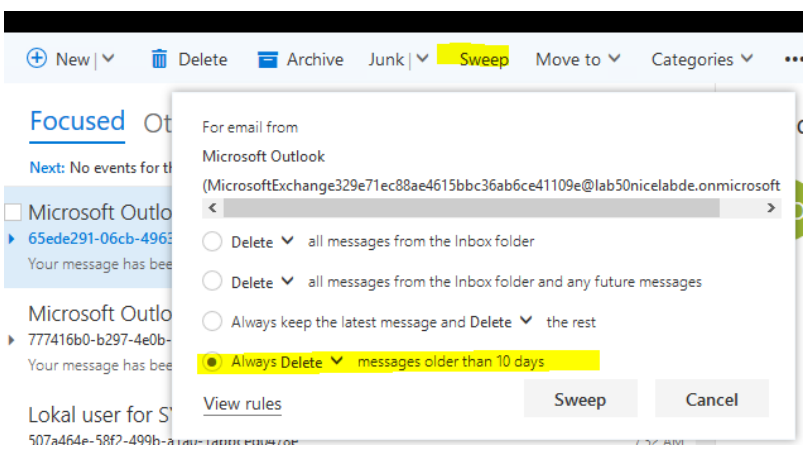

#### <span id="page-17-0"></span>**Disable sending of test messages to user mailboxes**

The Active O365 MP includes the monitor

"ExchangeOnline MailboxDatabaseHealth". This active probe monitor is sending trace messages to various recipients in the organization. While the number is limited, users still may see the following message in their Inbox:

#### **From: <Your Test Users defined during Configuration>**

**Subject: <GUID>**

**Body Text: Autogenerated tracing message. Please do not delete.**

To prevent these email, please disable the Monitor "ExchangeOnline MailboxDatabaseHealth" using an override:

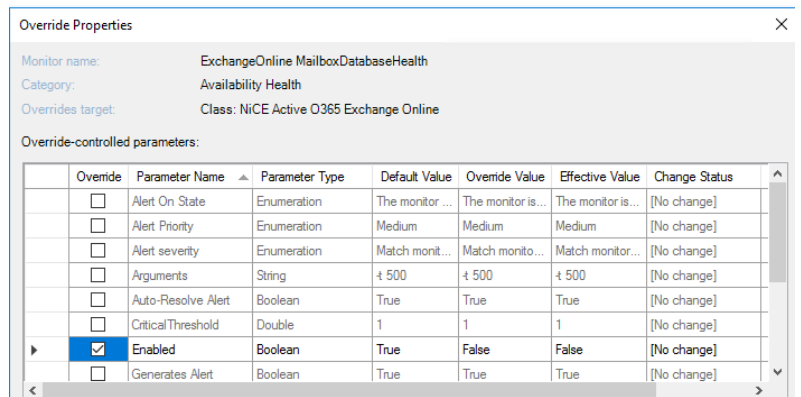

Messages can be safely deleted after 24 hours.

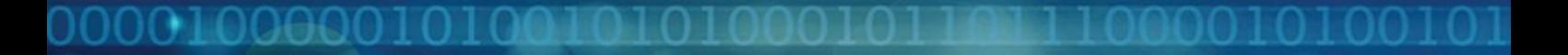

#### **Data Collection Troubleshooting**

In the event of a data-collection failure, make sure that your monitoring environment is configured properly:

**Note: Ensure the prerequisites for the OpsMgr DB and DWH are set! See: [Operations Manager Database and Operations Manager Datawarehouse](#page-5-3)**

1.) Gateway usage only:

On the management server, the System Center libraries (\*.dll) are placed in your Microsoft System Center installation directory, for example:

```
C:\Program Files\Microsoft System Center 2016\Operations 
Manager\Server
```
The System Center libraries must be available on the Gateway server in the Gateway subfolder of the Microsoft System Center installation directory, for example:

```
C:\Program Files\System Center Operations 
Manager\Gateway
```
If the files are not placed in the Gateway folder during installation, you can copy them to this location manually from the management server.

2.) Gateway usage only:

Ensure that proxy settings are enabled for the Gateway Server. You perform this configuration step in the Operations Manager Console.

Navigate to: **Administration > Device Management > Management Servers** and change the security properties of your Gateway Server. Select **Allow this server to act as a proxy and discover managed objects on other computers** as illustrated in the following screenshot:

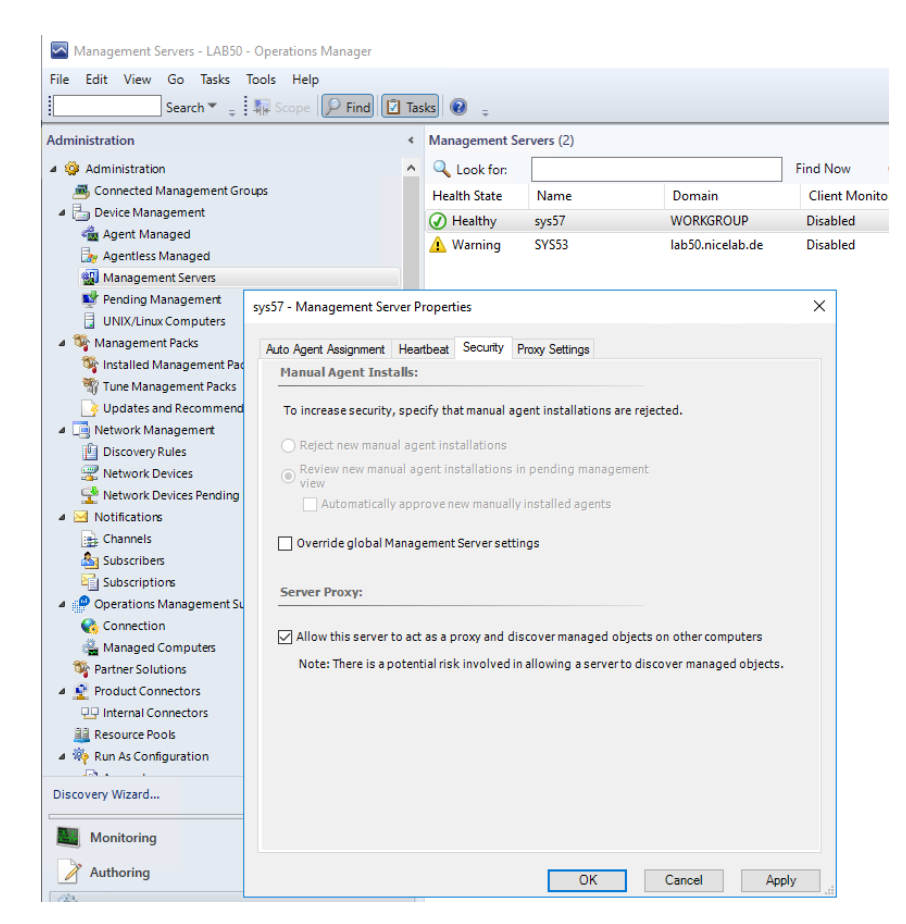

3.) Restart the Microsoft Management Agent on the O365 Collector Server.

#### **NiCE Active O365 MP Logging**

#### **O365 MP Collector, Discovery and Provider Log**

Important internal status notifications and messages from the collector are written to the following log files on the O365 Collector Server (default locations):

C:\ProgramData\NiCE\log\O365MP\o365mp\_spi.log

The log file size is monitored by the logging library DLL.

Further information from the discovery scripts or the NiCE Windows Provider is logged in the Operations Manager Event Log.

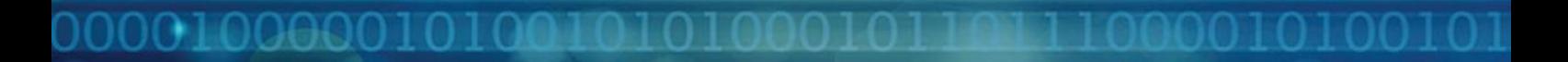

#### **O365 MP Tracing (Provider, Collector)**

The NiCE Active O365 MP provides the following types of tracing facilities which are generic to all NiCE Active O365 MPs:

- [Tracing the O365 MP Provider](#page-20-0)
- [Tracing the O365 Collector](#page-21-0)

The information written to the trace files is designed to help the NiCE support team to pinpoint and solve problems as quickly and efficiently as possible.

#### <span id="page-20-0"></span>**Tracing the O365 MP Provider**

#### NOTE:

Tracing of the NiCE Windows Provider can produce large amounts of data in the trace file, and there is no file-size limitation for this feature. For this reason, use tracing only if the support team requests you to do so. If you do enable tracing, remember to disable it again after the events you want to trace have been triggered and finished.

#### **Enable Tracing**

To enable tracing of the NiCE Windows Provider, perform the following steps:

- 1. In the **Management Console** select the **Authoring** pane.
- 2. Select the workflow (monitor, rule, or discovery) you want to trace.
- 3. Override the workflow property **Tracing** by setting it to "**true**".
- 4. The trace file will be written to the following default location: C:\ProgramData\NiCE\log\o365mp\WindowsProvider\_Trace.log

#### **Disable Tracing**

To disable tracing of the Cluster MP Provider, perform the following steps:

- 1. In the **Management Console** select the **Authoring** pane.
- 2. Select the workflow (monitor, rule, or discovery) you which to trace.
- 3. Override the workflow property **Tracing** to "**false"**.

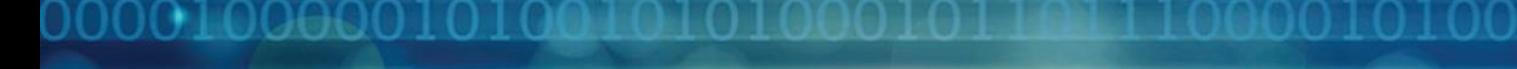

#### <span id="page-21-0"></span>**Tracing the O365 Collector**

#### **Enable Tracing**

To enable tracing for the O365 Collector, perform the following steps:

- 1. In the O365 Collector Server, open the file  $\circ$ 365mp trace.cfg which is located by default in the folder C:\ProgramData\NiCE\conf\o365mp.
- 2. Change the following line: <TracerConfigs IsTracingEnabled="**false**"> to <TracerConfigs IsTracingEnabled="**true**">
- 3. Save the file.
- 4. The trace file is saved in the following default location: C:\ProgramData\NiCE\log\o365mp\o365mp\_trace.log

#### **Disable Tracing**

To disable tracing for the O365 Collector, perform the following steps:

1. In the O365 Collector Server, open the file o365mp trace.cfg which is located by default in the folder C:\ProgramData\NiCE\conf\o365mp.

```
2. Change the line:
   <TracerConfigs IsTracingEnabled="true">
   to
   <TracerConfigs IsTracingEnabled="false">
```
3. Save the file.

#### **Tracing File Limitation**

#### **Note:**

The size of the log file  $\circ$ 365mp trace.log is limited to 1 MB. If the file size limit is reached, the trace file will be rolled over twice. For example, the file o365mp trace.log is rolled over to a file named o365mp trace 01.log. If o365mp trace 01.log already exists, it will be rolled over to a file named o365mp trace 02.log. If o365mp trace 02.log already exists, then its contents will be overwritten. The previous contents of 0365mp\_trace\_02.log are lost.

# <span id="page-22-0"></span>**Removing the NiCE Active O365 MP**

To remove the NiCE Active O365 MP, perform the following steps in the order specified:

- [Delete the Management Packs](#page-22-1)
- [Remove the O365 MP Installation Package](#page-22-2)

Some of the uninstallation steps must be executed on the Operations Management Server or console system while other steps should be executed on both the Operations Manager Server and the O365 Collector Server. Make sure you are logged on to the appropriate server with the required privileges when you perform the uninstallation steps.

#### <span id="page-22-1"></span>**Delete the Management Packs**

This operation must be performed on the **OpsMgr Operations Console**.

- 1. Log on to the OpsMgr Server.
- 2. Delete the following Management packs from the OpsMgr Server in the Operations Console:
	- a. NiCE.Library.W.mpb
	- b. NiCE.Active.O365.MP.Library.mpb
	- c. NiCE.Active.O365.MP.Discovery.mpb
	- d. NiCE.Active.O365.MP.Monitoring.mpb

#### <span id="page-22-2"></span>**Remove the O365 MP Installation Package**

This operation must be performed on the **OpsMgr server** and on the **O365 Collector Server.**

- 1. Un-install the package NiCE ActiveO365MP 01.00.msi by doubleclicking the package.
- 2. Follow the on-screen instructions.
- 3. Alternatively, uninstall the "NiCE Active O365 MP" from "Programs -> Programs and Features" in the Windows Control Panel.